# **SISTM1040-173D-LRT Quick Start Guide**

## *Cautions and Warnings*

See the full online User Guide for important information. Make cable connections before applying power.

## *Redundant Power Inputs*

Dual DC inputs; 12 ~ 48VDC on 6-pin terminal block. **Note**: use UL Approved Isolated power adapter (12-48Vdc, 1-0.25A, Amb. 70°C). The switch has two sets of power inputs, power input 1 and power input 2. Positive and negative terminals are labeled V+ and V- for each input. Note polarity on the chassis of the switch. Suitable wire sizes to use for the power connection are 12~22AWG. 16AWG or 18AWG is preferred.

# *Power Connection*

Connect wires between the **+** terminals on the power supply and the **+** terminals on the switch terminal block. Do the same with the **–** terminals. Maintain correct polarity. **Caution**: before applying power, ensure the screws are tight and the wires secure.

# *Chassis Ground*

There is a chassis ground screw, circled in red in the image to the right, which can be used to ground the device enclosure. Only use negative grounding; the switch does not support positive grounding. Ethernet network isolator module for inter-building 2 applications (i.e., building to building, copper to copper endpoint connections) may be used for enhanced protection.

## *Device Management*

The switch can be configured and managed via a built-in web server which supports Internet Explorer (IE 5.0 or above) and other Web browsers such as Chrome. Other methods to manage the switch include the CLI via the console port, and CLI via a Telnet session.

## **Device Default Settings**

The switch comes pre-configured with settings that allow it to be accessed through the network:

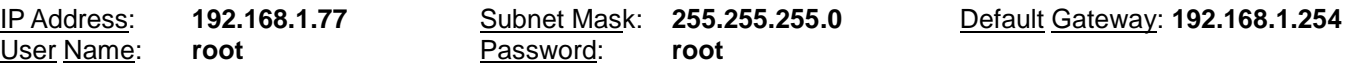

### **Web Management Login**

1. Launch the web browser (e.g., Internet Explorer).

2. Type http:// and the IP address (default is **192.168.1.77**) of the switch. Press "Enter". The login screen displays (above right).

3. Key in the username and password. The default username and password is "**root**".

4. Click the "**OK**" button. The main screen of the Web-based management displays (above right).

### **Reset to Factory Defaults**

There is a **Reset** button in the middle right side of the front panel that can be used to return the switch back to the original factory settings. To restore factory defaults settings, insert a paperclip in the **Reset** hole to press the **Reset** button for more than 5 seconds. Pressing the **Reset** button for less than 5 seconds will only power cycle and reboot the switch, and will not restore the default settings.

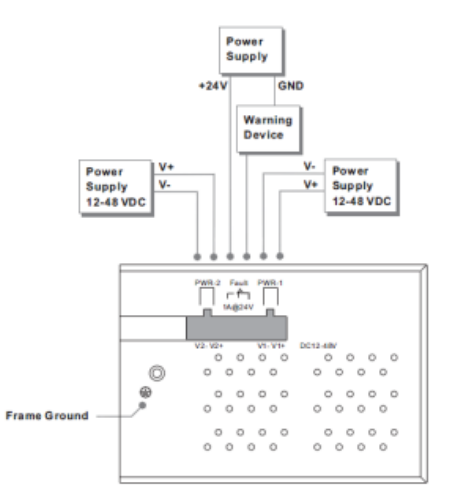

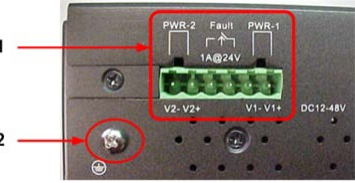

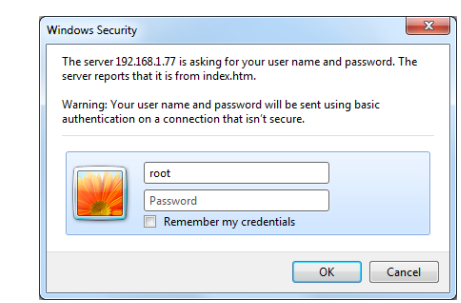

#### **Device Management via a WEB Browser**

After logging in, you will see the switch configuration screen.The left side menu structure is used to navigate to configuration option settings.

#### *Basic Settings/IP Settings – Set IP Address*

You can enable DHCP by checking the box to automatically obtain an IP address, or manually enter static IP address information. Click **Renew** and the new values will be applied, which will be displayed under **Current**.

#### **Management via the Console Port**

You can use Console or Telnet to management switch by CLI.

#### *CLI Management by RS-232 Serial Console (9600, 8, none, 1, none)*

Before configuring by RS-232 serial console, use an RJ45-to-DB9F cable to connect the RS-232 Console port of the switch to your PCs' COM port.

Step **1**. From the Windows desktop, click Start > Programs > Accessories > Communications > Hyper Terminal.

- Step **2**. Enter a name for the new connection.
- Step **3**. Select the COM port number to use.
- Step **4**. Set COM port properties: 9600 BPS, 8 Data bits, Parity: None, Stop bits: 1, Flow Control: none.
- Step **5**. At the console Login screen, enter the User name and Password (both **root**), then press "Enter".

To set a static IP address, enter the command: **IP Setup**  $\lceil \langle \text{ip } \text{addr} \rangle \rceil$   $\lceil \langle \text{ip } \text{mask} \rangle \rceil$   $\lceil \langle \text{ip } \text{router} \rangle \rceil$   $\lceil \langle \text{vid} \rangle \rceil$ 

For example: >**IP Setup 192.168.10.10 255.255.255.0 192.168.10.11**

To enable/disable DHCP use the following command: **IP DHCP** {enable|disable]. For example: **>IP DHCP enable**.

#### **Management via Telnet**

Step **1**. Telnet to the IP address of the switch from the Windows "Run" command (or from the MS-DOS prompt). The Login screen displays. Step **2**. Use the keyboard to enter the Username and Password (both **admin**), and then press "Enter".

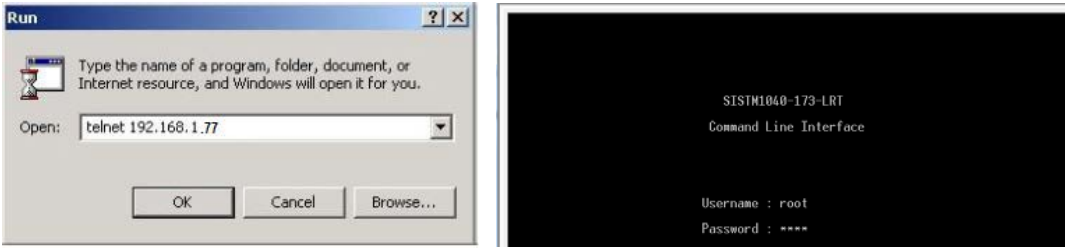

For Transition Networks Drivers, Firmware, Manual, etc. go to the [Product Support w](https://www.transition.com/support/product-support/)ebpage (no registration required). For Transition Networks Application Notes, Brocures, Data Sheets, Specifications, etc. go to the [Support Library](https://www.transition.com/support/library/) (no logon required). For SFP manuals see Transition Networks [SFP page](http://www.transition.com/TransitionNetworks/Landing/SFP-XFP/SFP-XFP.aspx)**.**

**For more information**: contact Transition Networks at: 800.526-9267 or visit us online at: [www.transition.com.](http://www.transition.com/)

Transition Networks \* 10900 Red Circle Drive \* Minnetonka, MN 55343 USA \* Tel: 952- 941-7600 or 1-800-526-9267 \* Fax: 952-941-2322 \* Copyright <sup>©</sup> 2016 Transition Networks. All rights reserved.

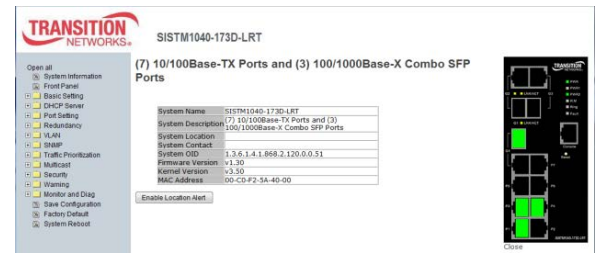

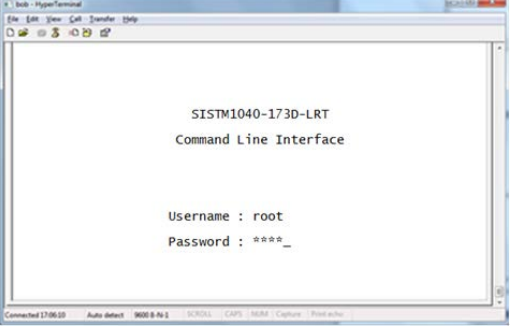

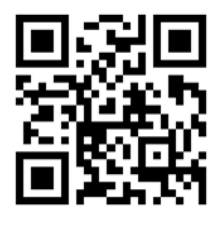